# **Bluetooth Module Firmware Update Procedure**

## **Precautions**

- **Update file is different by model. Refer to <Connected CD receiver> in <Target Models> for the models which update is necessary.**
- Be sure to park the vehicle in a safe place before updating. Keep the engine running in order to prevent battery from running out.
- Do not turn off the engine or CD receiver power while updating. Update cannot be performed correctly and the CD receiver may become unusable.

**Note:** Please be advised that the settings on Your CD receiver will be cleared further to completing the Software Update, i.e. Paired Phones, User Settings, Voice Tags.

### **Introduction**

- This document describes the procedure and precautions for upgrading the KCA-BT200 Bluetooth Module firmware to conform to your cellphone.
- If an error occurs while updating the firmware, the KCA-BT200 Bluetooth Module may become unusable.

Be sure to read the following procedure and precautions carefully before updating the firmware.

## **Checking the Firmware of the Cell-phone**

Make sure that the connecting cell-phone model is in [Supported Cellphone Model List1

If you can use your cell-phone without problems at the moment, you need not update the firmware.

## **Target Models**

#### **This updater can be used to update the firmware of the following models.**

## KCA-BT200

# **Connected CD receiver**

#### **Group E-1**

DNX210EX, DPX-MP2090U, DPX-MP2100, DPX-MP3110, DPX-MP3110S, DPX-MP4110, DPX-MP4110S, DPX-MP5100U, DPX-MP5110U, DPX-MP7090U, DPX302, DPX501, DPX501U, DPX502, DPX502U, DPX502UY, DPX701, DPX701U, KDC-MP2035, KDC-MP235, KDC-MP238, KDC-MP3035, KDC-MP335, KDC-MP338, KDC-MP4036AX, KDC-MP4039, KDC-MP408U, KDC-MP438U, KDC-MP439, KDC-MP5033U , KDC-MP5039U, KDC-MP532U , KDC-MP5539U, KDC-MP6036, KDC-MP632U, KDC-MP7090U, KDC-MP832U, KDC-W3537, KDC-W3537A, KDC-W3537AY , KDC-W3537G , KDC-W3537GY , KDC-W3541A, KDC-W3541AY, KDC-W3541G, KDC-W3541GY, KDC-W4037 , KDC-W4037Y, KDC-W4041A, KDC-W4041G, KDC-W4041W, KDC-W4141AY, KDC-W4141GY, KDC-W4141WY, KDC-W5041UA, KDC-W5041UG, KDC-W5137, KDC-W5137Y , KDC-W5141U, KDC-W5141UAY, KDC-W5141UGY, KDC-W5534U, KDC-W5541U, KDC-W5641UY, KDC-W6534U, KDC-W7534U, KDC-W7534UY, KDC-X492, KDC-X590, KDC-X7533U , KDC-X890, KDC-X9533U, KDV-412, KDV-5234, KDV-MP6333, KDV-MP6433

#### **Group E-2**

KDC-MP4036U, KDC-MP435U, KDC-MP436U, KDC-MP5036U, KDC-MP535U, KDC-W4537U, KDC-W4537UA, KDC-W4537UAY, KDC-W4537UG, KDC-W4537UGY, KDC-W4737U , KDC-W4737UY, KDC-W6537U, KDC-W6537UY, KDC-X491, KDC-X591

#### **Group E-3**

KDC-MP635 , KDC-MP735U, KDC-W7037, KDC-W7037Y, KDC-W7537U, KDC-W7537UY, KDC-W9537U, KDC-W9537UY, KDC-X7006, KDC-X7006U, KDC-X791, KDC-X8006U, KDC-X891, KDC-X9006U, KDC-X991

## **Work Flow**

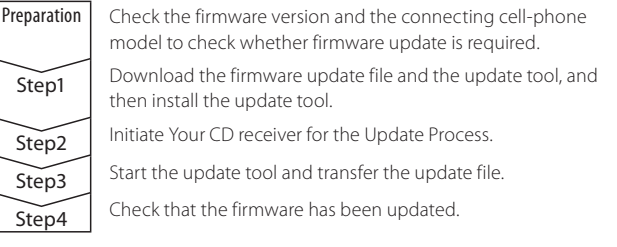

## **Checking the Firmware Version**

#### **1 Select the STANDBY**

**Press the [SRC] button.**

Select the "STANDBY" display.

#### **2 Enter Menu mode**

**E-1: Press the [MENU] button for at least 1 second.**

- **E-2: Press the [MENU] button.**
- **E-3: Press the [FNC] button. Turn the Control knob to select "MENU", and then press the Control knob.**

"MENU" is displayed.

# **3 Select Bluetooth device selection mode Push the Control knob towards up or down.**

Select the "Phone Selection"/ "PHONE SEL"/ "PHN-SEL" display.

- **4 Enter the selected Bluetooth device selection mode Press the Control knob for at least 1 second.**
- **5 Select the KCA-BT200 Firmware Push the Control knob towards up or down.** Select the "BT200 FW \*\*\*" display.
- **6 Exit the Bluetooth device selection mode E-1/E-2: Press the [MENU] button. E-3: Press the [FNC] button.**

# **Step1: Before You Get Started**

#### **You need the following items:**

- PC with Bluetooth capability or a Bluetooth USB dongle.
- Update tool "Parrot Software Update Tool" (Downloadable from the Kenwood website).
- Bluetooth Module Firmware Update file (Downloadable from the Kenwood website).

**Note:** The Bluetooth Dongle can be a general purpose USB Bluetooth device and does not need to be brand specific.

### **1 Downloading the "Parrot Software Update Tool"**

Please copy and paste the following link: http://www.kenwood.com/bt/support/groupE/eng.html

#### **Select [**3 **Download].**

The "Parrot Software Update Wizard" can be downloaded. **Select [Save] to save it on the Desktop of your PC.**

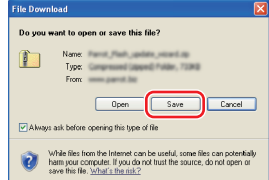

#### **System Recommendation:**

The Parrot Software Update Tool requires Windows XP, Service Package 2 to run.

**2 Downloading the Bluetooth Firmware Update File Select [**3 **Download].**

**Select [Save] to save it on the Desktop of your PC.**

# **Bluetooth Module Firmware Update Procedure**

## **3 Install the Software Update Wizard**

**3-1 You will find "BT-Updater. exe" then, double click it.**

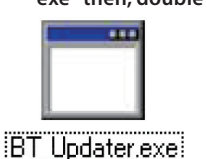

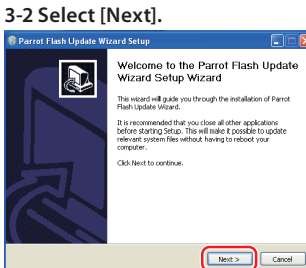

# **3-3 Select [Next]. 3-4 Select [Install].**

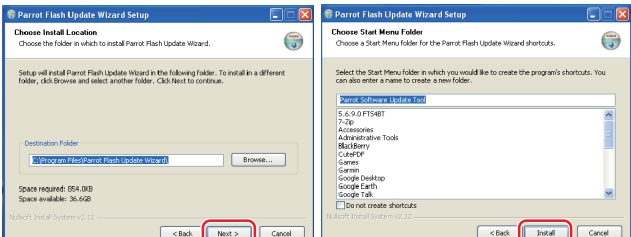

### **3-5 Select [Finish].**

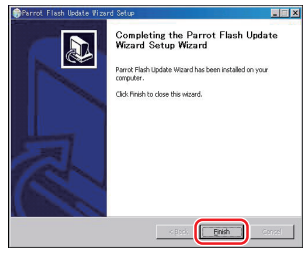

# **Step2: Initiate Your CD receiver for the Update Process**

## **1 Select the STANDBY**

**Press the [SRC] button.** Select the "STANDBY" display.

### **2 Enter Menu mode**

- **E-1: Press the [MENU] button for at least 1 second.**
- **E-2: Press the [MENU] button.**
- **E-3: Press the [FNC] button. Turn the Control knob to select "MENU", and then press the Control knob.**

"MENU" is displayed.

- **3 Select Bluetooth device selection mode Push the Control knob towards up or down.** Select the "Phone Selection"/ "PHONE SEL"/ "PHN-SEL" display.
- **4 Enter the selected Bluetooth device selection mode Press the Control knob for at least 1 second.**
- **5 Select the KCA-BT200 Firmware Push the Control knob towards up or down.** Select the "BT200 FW \*\*\*" display.
- **6 Open Bluetooth Firmware update Push the Control knob towards right or left.** Then " \* " (asterisk) will be displayed next to "BT200 FW"

# **Step3: Launching the Software Update Tool**

The Parrot Software Update Wizard will likely be located in [**All Programs**] under the [**Start**] button on the bottom left of your PC screen.

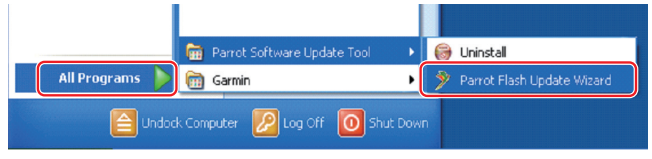

# **1 Launch the Parrot Update Wizard**

**Select [Start] > [All Programs] > [Parrot Software Update Tool] > [Parrot Flash Update Wizard].**

# **2 Select a file as instructed on the screen**

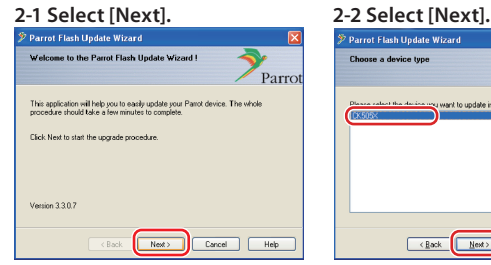

**2-3 Select [Browse].**

**Tot Flash Update** and and the

Please click Browse to choose a Click Next when you are do

Download Latest Version

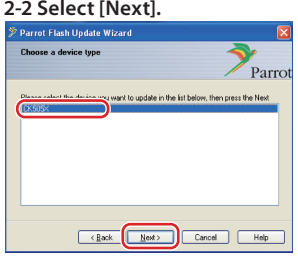

**Note:** CK505X will be the only item. If it is not highlighted, then highlight it and select [Next].

# **2-4 Select [Desktop] from Drop-Down menu. Select <CK5050\_ROMRAM\_ RLS\_\*\*\*.plf>, and then select [Open].** ok in  $\boxed{\boxdot}$ ो∍ PERSONAL POLITICAL  $0<sub>per</sub>$ **DI CANA**

#### **Note:** "\*\*\*" in the file name indicates the firmware version.

# **2-5 Select [Next].**

Latest Version].

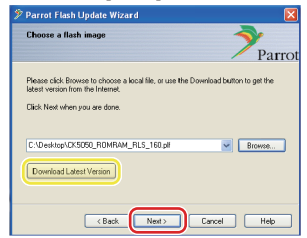

**Caution:** Do not press [Download

**Experience (Experience)** 

 $D<sub>0</sub>$ 

**Caution:** Do not press [Download Latest Version].

### **3 Choose the Update Method Highlight the "Bluetooth connection" option, then select [Next].**

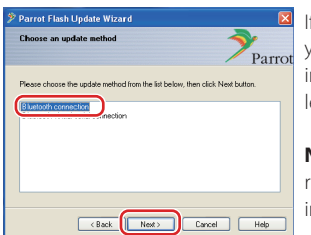

If your PC is Bluetooth compatible or you have a Bluetooth dongle plugged into your computer, the screen on the left will be displayed.

**Note:** If this screen is not displayed, refer to the Troubleshooting Section in page 3.

**Caution:** Do not select the "Bluetooth virtual serial connection" option.

#### **4 Searching for the Kenwood Audio Product to Update 4-1 Select [Search Devices] to 4-2 Select <KCA-BT200>, and**

# **display a list of Bluetooth-**

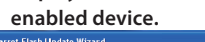

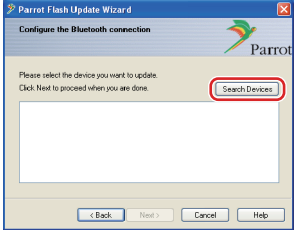

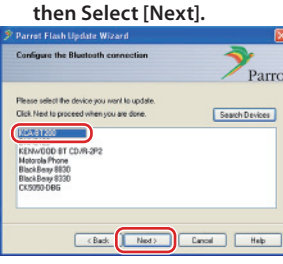

# **Bluetooth Module Firmware Update Procedure**

### **5 Establishing the Bluetooth Connection**

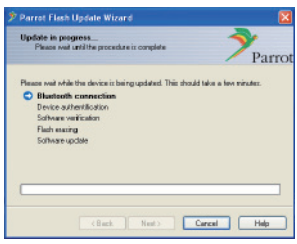

After Selecting the [Next] button the screen shown to the left will be displayed.

Click on the pop-up message that is displayed at the bottom right of your PC screen. Be sure to click the message portion; do not close it.

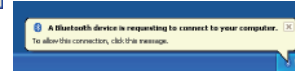

#### **6 Entering the Passkey (PIN)**

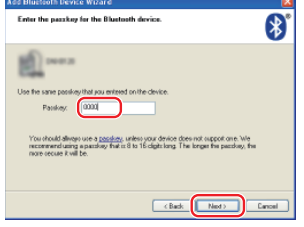

This prompt screen will be

automatically displayed on the PC to enter the Passkey.

- **Note 1:** This is the same PIN you used to pair your cell-phone with your CD receiver. If you did not initiate a personal PIN, you can use the default.
- Default setting = "0000" or "1234". **Note 2:** If an Error occurs after entering the PIN, check it at "PIN EDIT" /"PIN Code Edit" in the Menu. **Note:** Refer to the Troubleshooting Instructions.

**Note:** This Update Process will take approximately 2 – 3 minutes. Do not Power Off the unit during the Update Procedure.

#### **7 Update in Progress screen**

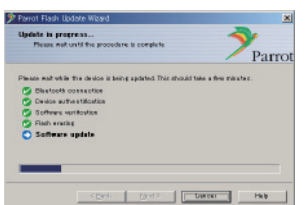

#### **8 Flash Update Successful Screens Select [Finish] to close the Parrot Software Update Wizard.**

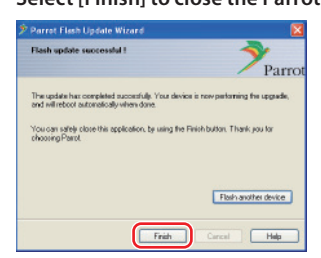

**Note:** The updating process on your Kenwood unit may take several minutes to complete even after you have finished the Flash Update process.

#### **9 Exit Bluetooth Firmware update mode of CD receiver**

"DOWNLOAD"/"Downloading" is displayed, and then it changes to "NO ENTRY". (It takes about 30 seconds.)

After that, "COMPLETE"/"Completed" is displayed, and then it changes to "BT200 FW". (It takes about 70 seconds.)

**E-1/E-2: Press the [MENU] button. E-3: Press the [FNC] button.**

**Caution:** PIN code is changed to "0000". Set the PIN code again at "PIN EDIT" /"PIN Code Edit" in the Menu.

### **If "NO ENTRY" is still displayed even after 4 minutes, please perform following steps.**

- **1. Ignition off.**
- **2. Wait more than 20 seconds.**

**3. Ignition on.**

Then "HF DISCONCT" will be displayed for a moment "STANDBY" will be displayed

- **4. Wait more than 90 seconds.**
- **5. Check that the firmware has been updated.**

**Caution:** PIN code is changed to "1234". Set the PIN code again at "PIN EDIT" /"PIN Code Edit" in the Menu.

#### **Step4: Verify the Bluetooth Firmware Version**

**Verify that the Firmware Version has been updated successfully in the Kenwood unit.**

Refer to <Checking the Firmware Version> (page 1).

**Your Kenwood unit now includes the necessary firmware version.** 

# **Troubleshooting Instructions**

#### **Connection Errors**

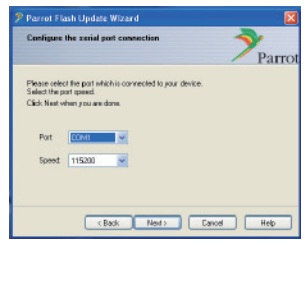

If the Bluetooth dongle is not plugged in, the screen to the left will be displayed. Make sure that the dongle is plugged in and working properly.

If you mistakenly selected "Bluetooth virtual serial connection" in the "Choose the update method" section, this screen will also be displayed. Press the [Back] button. (Refer to <Choose the Update Method> in page 2.)

### **Passkey (PIN) Error**

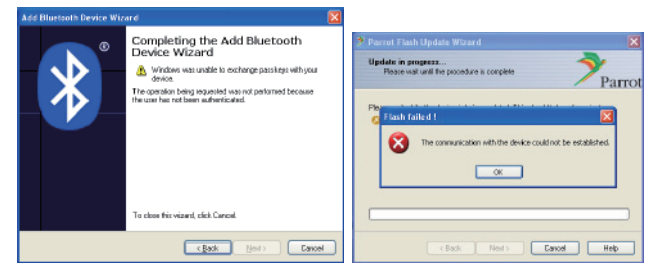

If you enter the wrong Passkey (PIN) or wait too long before entering the Passkey (PIN), a communication error will be displayed.

Press the [OK] button on the "Error Message", and then press the [Back] buttons on the "Add Bluetooth Device Wizard" and the "Parrot Flash Update Wizard" screen. Repeat the procedures accordingly. (See <Entering the Passkey (PIN)> section in page 3.)

#### **Bluetooth Connection Error**

If you already have 5 devices paired with Your Kenwood Audio Product, you will not be able to connect via Bluetooth from your PC. Please delete one of the devices from the Bluetooth Paired Devices list on the Kenwood unit.

#### **Phone Connection Failure**

If you are unable to connect your phone to your Kenwood product after the firmware update, delete the Kenwood unit in the Bluetooth phone menu and redo the Pairing Process. (Refer to your cell-phone manufacturer's Instruction Manual.)